# **Meklēšana Kuldīgas, Alsungas un Skrundas novada bibliotēku kopkatalogā**

#### **Meklēšanas pamatprincipi**

Atverot katalogu, atveras viena aile meklēšanai, kurā ieraksta meklējamo vārdu vai frāzi un nospiež Enter vai Meklēt.

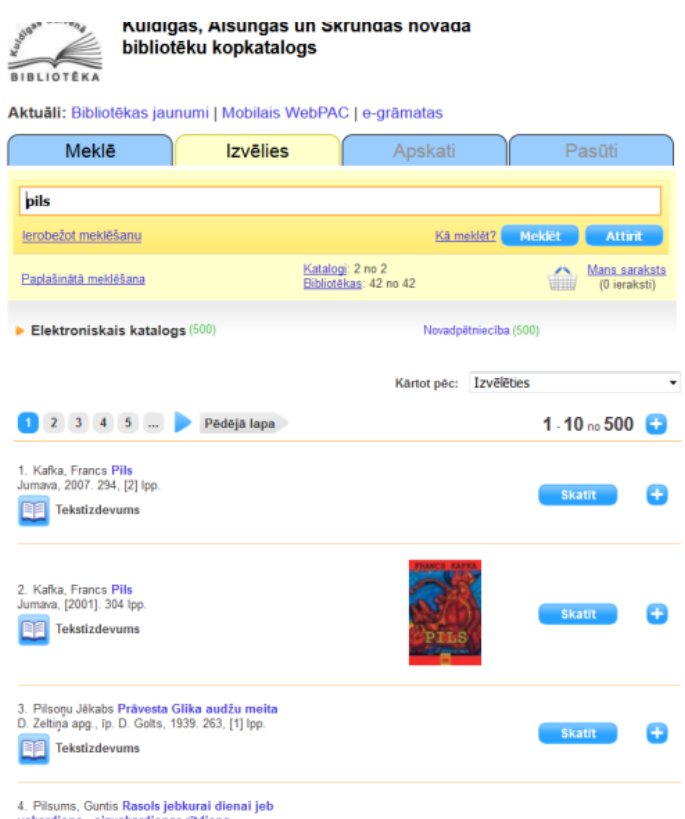

Šī ir Google tipa meklēšana, kas jāuztver kā spēle – var atrast īsto izdevumu, bet var arī neatrast.

Ierakstot vārdu, tiek sameklēts jebkurš vārds vai vārda daļa izdevuma aprakstā: autors, nosaukums, izdevniecība, izdošanas gads, temats u.c.

Ierakstot frāzi, tiek sameklēts gan katrs

vārds, gan frāze izdevuma aprakstā.

Lai sameklētu noteiktu frāzi, frāzi ieliek pēdiņās.

Var izmantot gan lielos, gan mazos burtus, diakritiskās zīmes nav obligātas, var rakstīt nepilnu vārdu.

#### **Bibliotēkas**

Pēc noklusējuma atlase tiek veikta visās bibliotēkās. Meklēšanai var izvēlēties noteiktas bibliotēkas vai bibliotēku grupas: publiskās, izglītības iestāžu bibliotēkas (1).

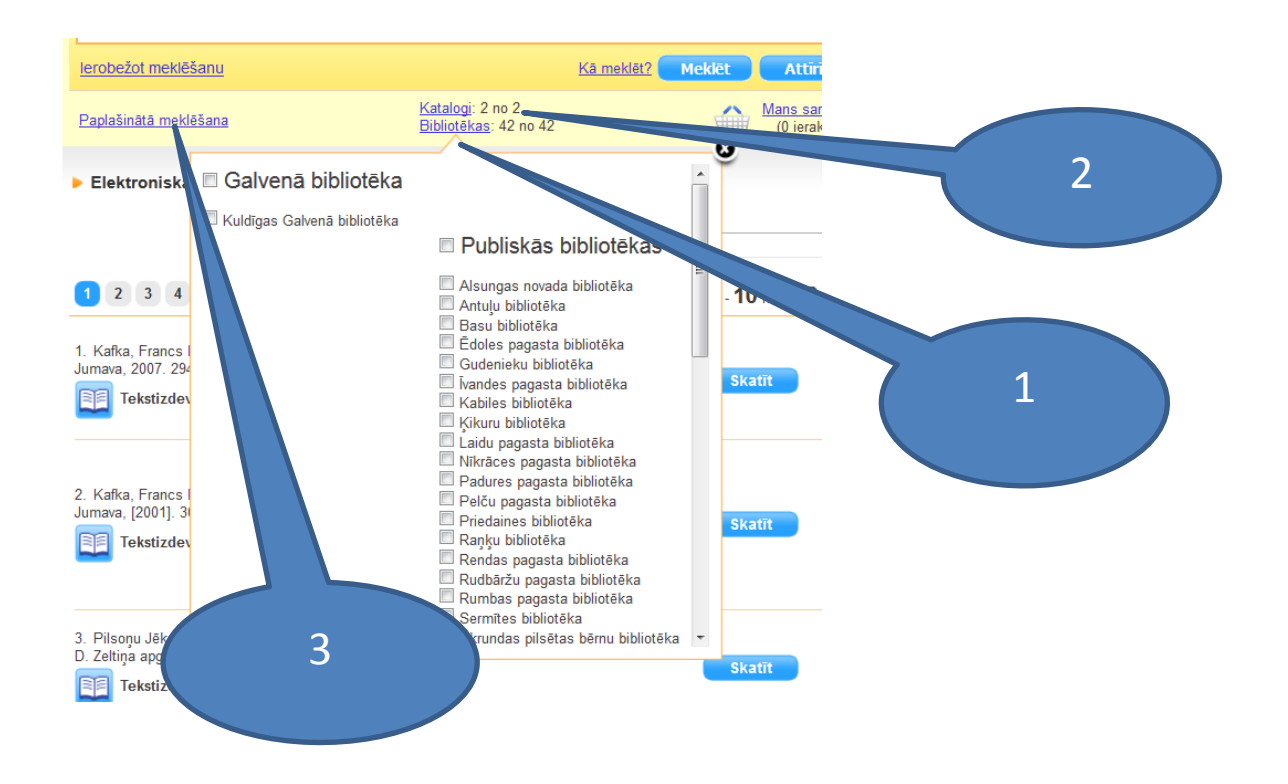

# **Katalogi**

Pēc noklusējuma atlase tiek veikta visos katalogos. Var izvēlēties katalogus (2), kuros meklēt informāciju.

# **Paplašinātā meklēšana**

Lai iegūtu precīzāku meklēšanas rezultātu, jāizvēlas paplašinātā meklēšana (3).

# **Atlases kritēriji**

Iespēja meklēt pēc kritērijiem: Nosaukums, Autors, ISBN/ISSN/ISMN, Avota nosaukums, Institūcija, Tematiskais priekšmets, Par personu, Par institūciju, Par ģeogrāfisko objektu, Izdevējs, Lokālais atslēgvārds, Sērija, Izdošanas gads, Visi lauki, Personas funkcionālā loma, Resursa veids, Ieraksta veids, Valoda, Teksts anotācijā, Jaunumi par N dienām, Fonds/Filiāle, UDK indekss. Sīkāk par katru kritēriju var uzzināt [meklēšanas pamācībā.](https://bis.alise.lv/upload/common/helplv.htm)

Konkursa jautājumiem atbildes jāmeklē pēc kāda no kritērijiem:

**Tematiskais priekšmets** - Atlasa pēc ierakstam pievienotā tematiskā priekšmeta.

No saraksta izvēlieties kritēriju "Tematiskais priekšmets" (1),

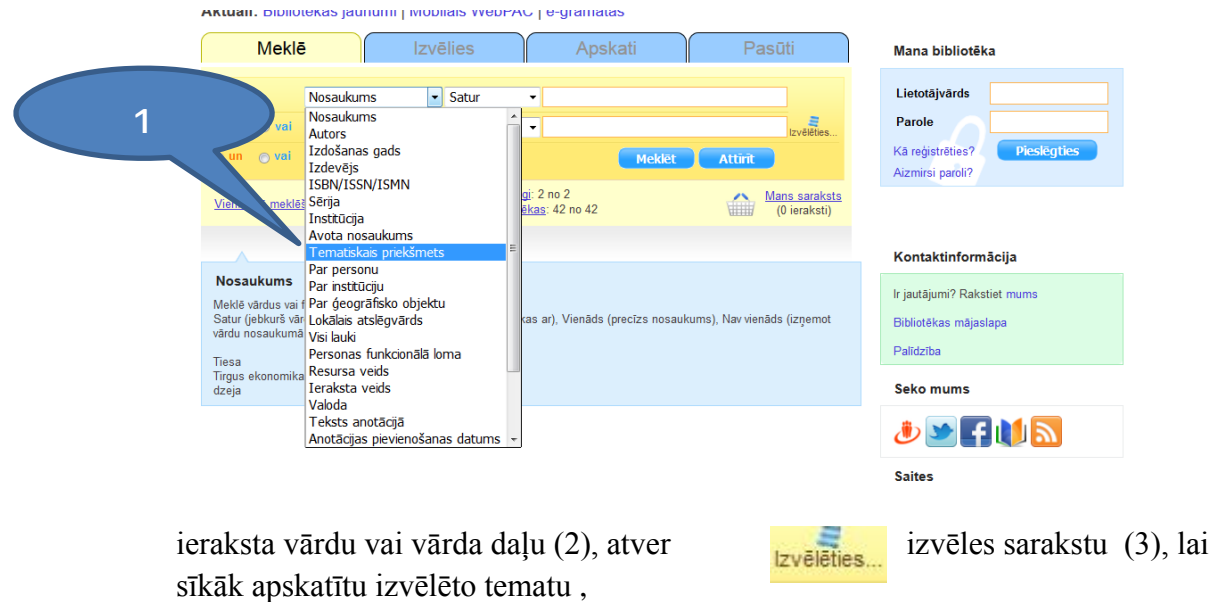

#### Aktuāli: Bibliotēkas jaunumi | Mobilais WebPAC | e-grāmatas

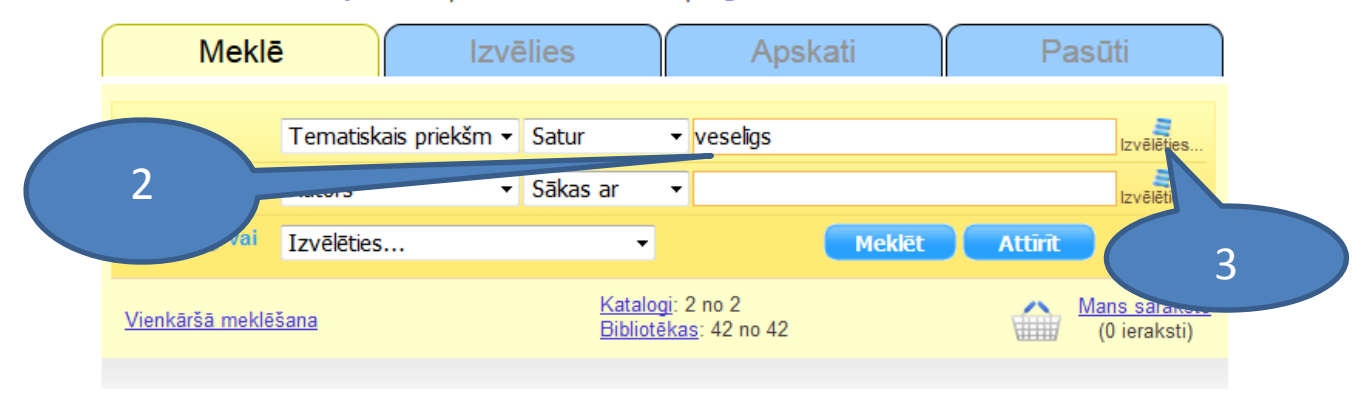

atveras saraksts, kur var redzēt cik izdevumi ir par katru tematu (4) un nospiežot + (5) var apskatīt par kādām tēmām tiks atlasīti izdevumi, tematu var izvēlēties spiežot uz rindas ar krustiņu (vai mīnusu ), nosaukumu un izdevumu skaitu (6),

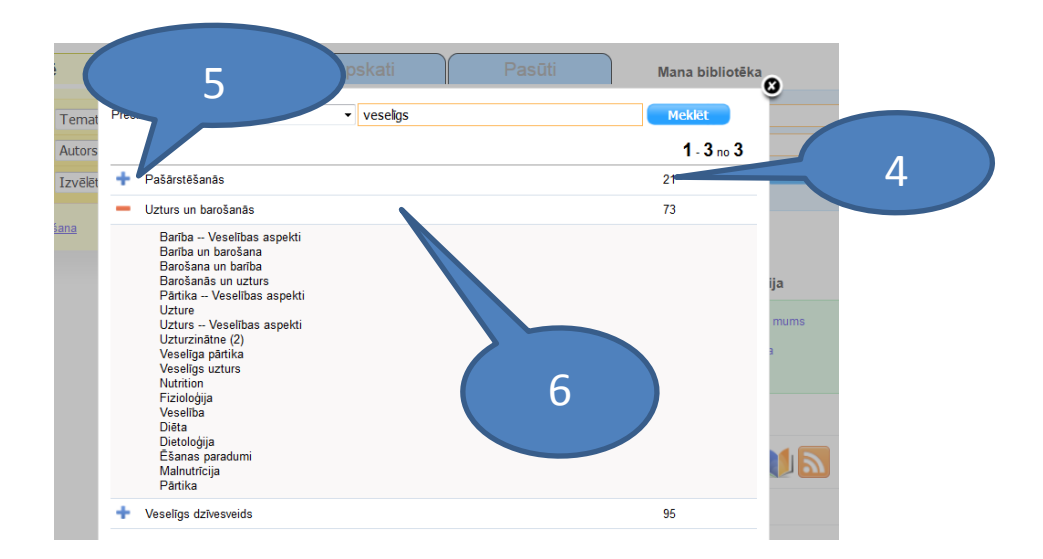

pēc priekšmeta izvēles katalogā jānospiež poga "Meklēt" un pēc brīža parādās precīzs rezultātu saraksts. Jāpievērš uzmanība tam, rezultātus var apskatīt divās dažādās datu bāzēs: Elektroniskajā katalogā (7), kas jau ir atvēries un piedāvā grāmatas un žurnālus vai Novadpētniecībā (8), kur skatāmi raksti no laikraksta "Kurzemnieks" un citiem preses izdevumiem. Klikšķinot uz nosaukuma var pārslēgties no vienas datu bāzes uz otru.

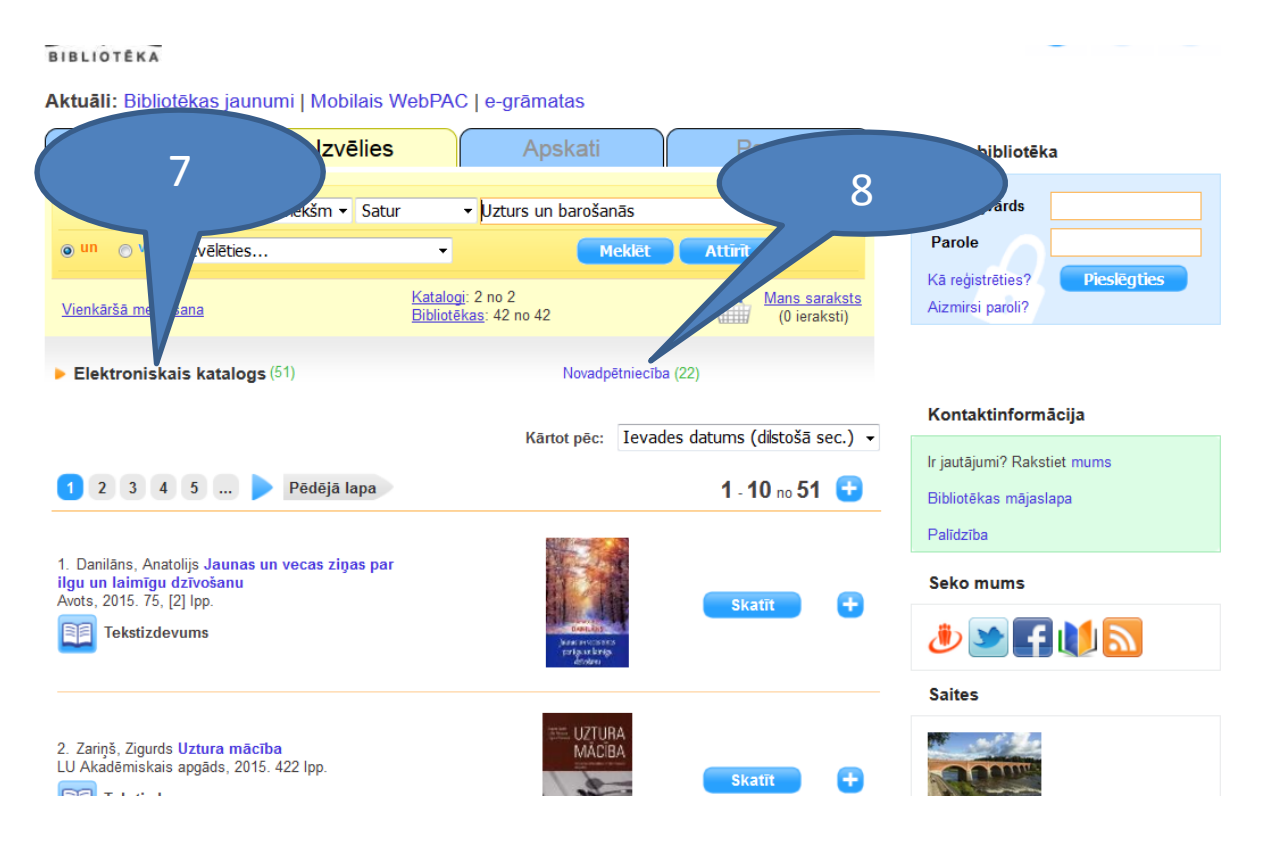

Pēc tāda paša principa meklē informāciju par personām, institūcijām un ģeogrāfiskajiem objektiem – izvēlas vajadzīgo kritēriju, ieraksta vēlamo vārdu vai vārda daļu, atver izvēles sarakstu, izvēlas interesējošo, meklē un atrod vēlamo informāciju.

**Par personu** - Atlasa ierakstus par izvēlēto personu.

**Par institūciju** - Atlasa ierakstus par izvēlēto institūciju.

**Par ģeogrāfisko objektu** - Atlasa ierakstus par izvēlēto ģeogrāfisko objektu.

No 2008.gada Kuldīgas Galvenā bibliotēka veido ierakstus ar anotācijām (gan grāmatām, gan rakstiem), bet sākot ar 2014.gadu anotācija ir katram ierakstam Novadpētniecībā. Sākot ar 2016.gadu nozaru literatūras grāmatām tiek pievienots meklējams satura rādītājs.

Ja pie ieraksta ir redzams sīkattēls (9), tas nozīmē, ka tam ir anotācija un klikšķinot uz sīkattēla anotācija atveras un to var izlasīt.

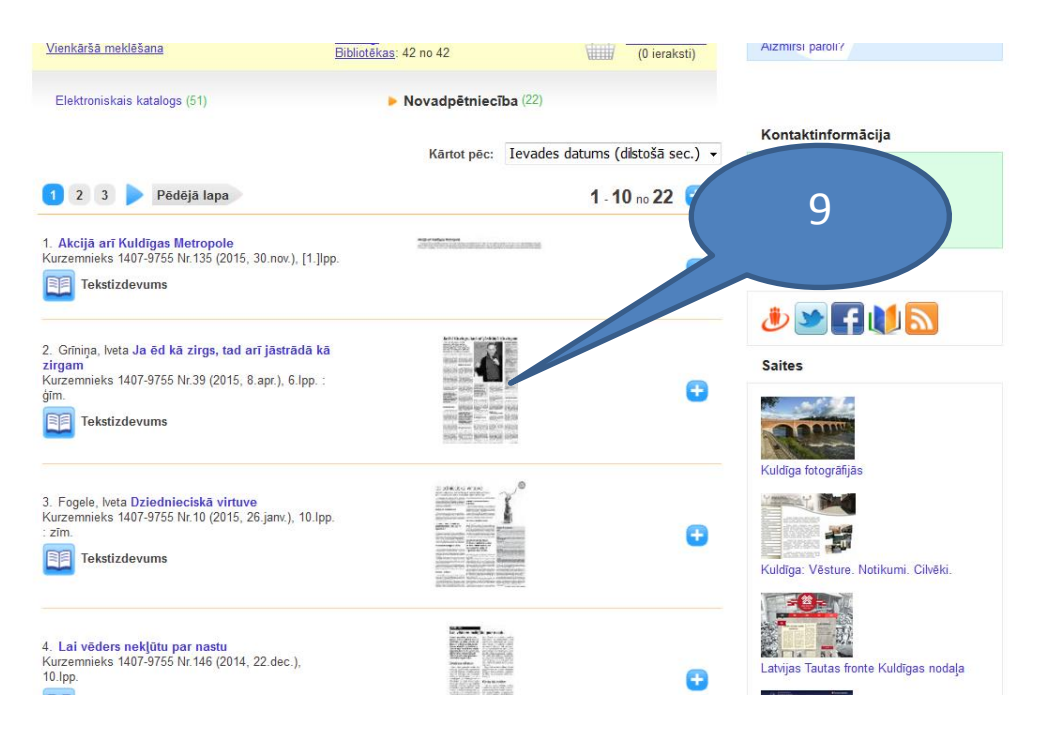

#### **Meklēšana pēc kritērija "Teksts anotācijā"**

**Teksts anotācijā** - Atlasa precīzi (svarīgi lieli/mazie burti, diakritiskās zīmes) no anotācijas faila informācijas.

Kā iepriekš aprakstīts, paplašinātajā meklēšanā izvēlas kritēriju – " Teksts anotācijā" un ieraksta vārdu vai vārda daļu bez galotnes, ko vēlas sameklēt, piemēram, logopēdija (meklēšanas laukā "logopēd"), meklēt un tiek atlasīti visi ieraksti, kuru anotācijā ir vārda daļa "logopēd". Ja vēlas lasīt kādas grāmatas anotāciju – spiež uz sīkattēla (10), ja vēlas lasīt preses rakstus – spiež uz Novadpētniecība (11).

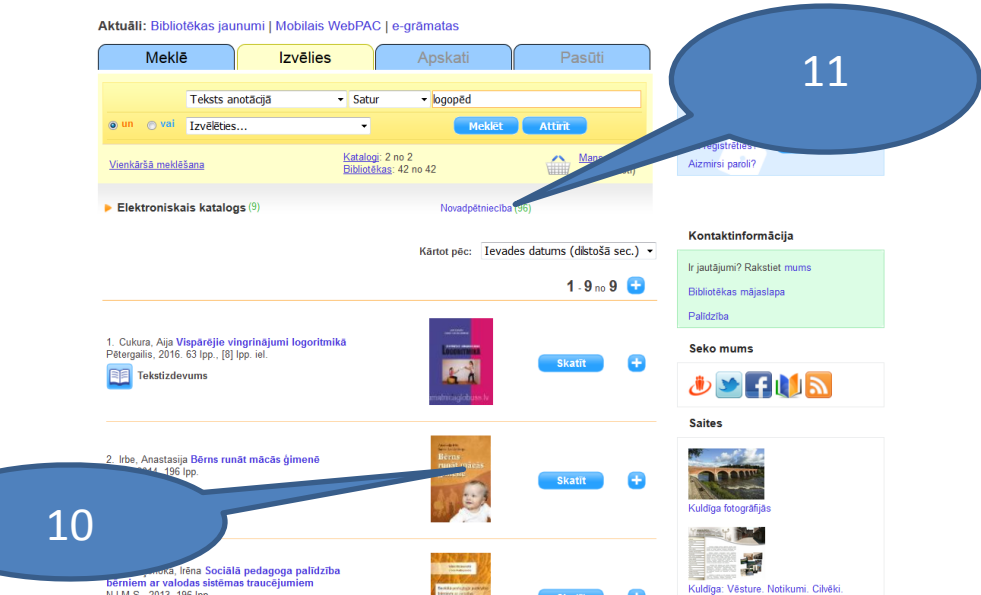

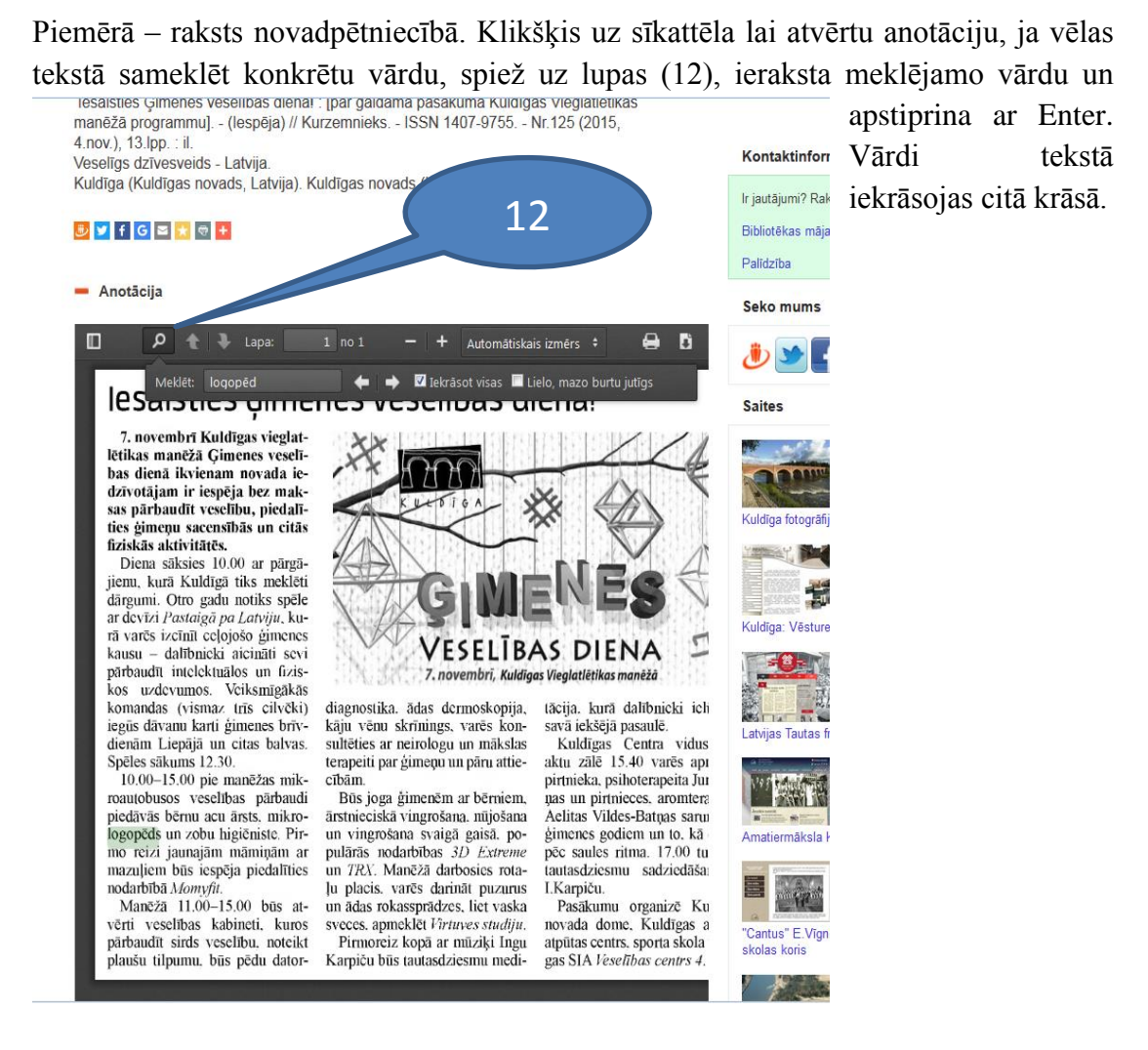

*Materiāla sagatavošanā izmantoti BIS ALISE izstrādātāju metodiskie materiāli.*

Visdraudzīgākā pārlūkprogramma katalogam – [Mozilla Firefox](http://mozilla-firefox.en.softonic.com/?ex=SWH-2286.0)

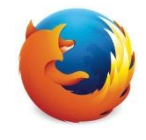

Ja izmantojat pārlūkprogrammu Google Chrome un raksta vai izdevuma anotācijai pdf formātā nav redzama rīkjosla darbībām ar dokumentu (lejupielāde, palielināšana, pilnekrāna režīms u.c.), jāpievieno paplašinājums pdf skatīšanai pārlūkprogrammai Google Chrome :

Pārlūkprogrammas adrešu joslā jāiekopē adrese

<https://chrome.google.com/webstore/category/apps>→ augšējā kreisajā stūrī meklēšanas logā jāieraksta pdf viewer (1)  $\rightarrow$ jāieliek punkts pie "Paplašinājumi" (2)  $\rightarrow$  pie paplašinājuma

PDF VIEWER jānospiež poga  $\left(3\right) \rightarrow$  parādīsies Deaduktivität.

paziņojums, kas jāapstiprina - Pievienot paplašinājumu  $(4) \rightarrow$  jāatjaunina anotācija - uz tastatūras jānospiež taustiņš F5.

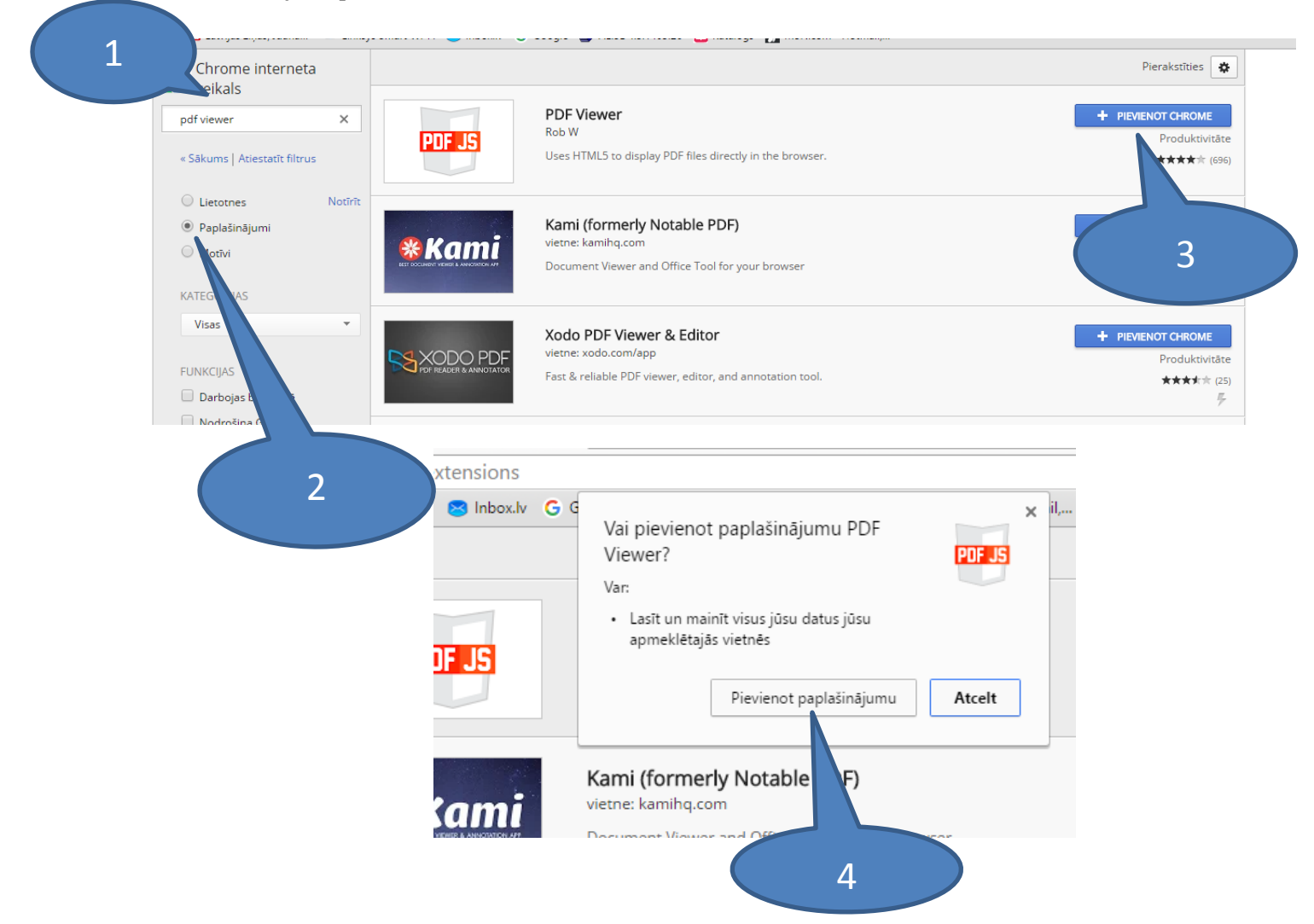

Ja izmantojat pārlūkprogrammu Internet Explorer un raksta vai izdevuma anotācijai pdf formātā nav redzama rīkjosla darbībām ar dokumentu (lejupielāde, palielināšana, pilnekrāna režīms u.c.), ar peli jāuziet uz pdf dokumenta  $\rightarrow$  parādīsies rīkjosla (1) dokumenta lejupielādei, izdrukai un tālummaiņai. Ja vēlaties citas iespējas, jāklikšķina uz ikonas (2), lai atvērtu pilnu rīkjoslu.

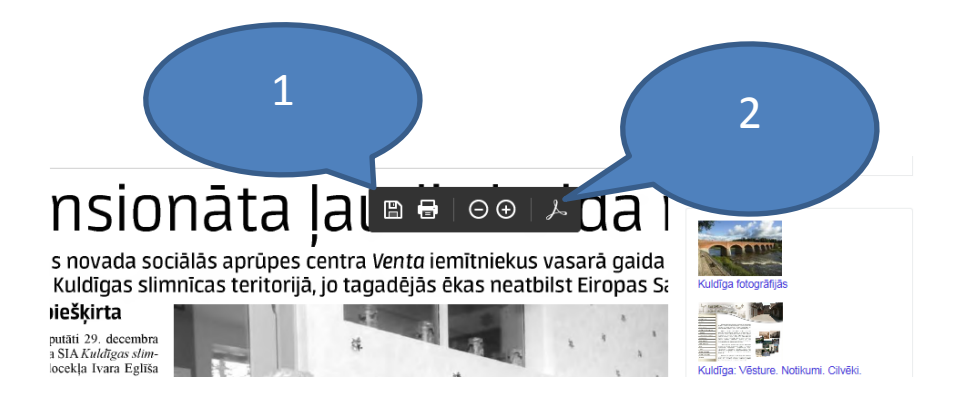